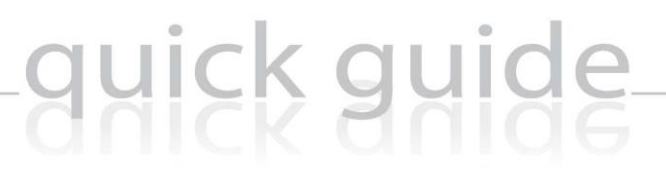

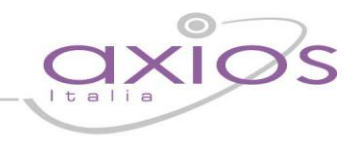

### RE – Registro Elettronico e **SISSIWEB** Guida per le Famiglie

Copyright© 2013, Axios Italia

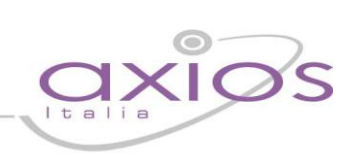

### **SOMMARIO**

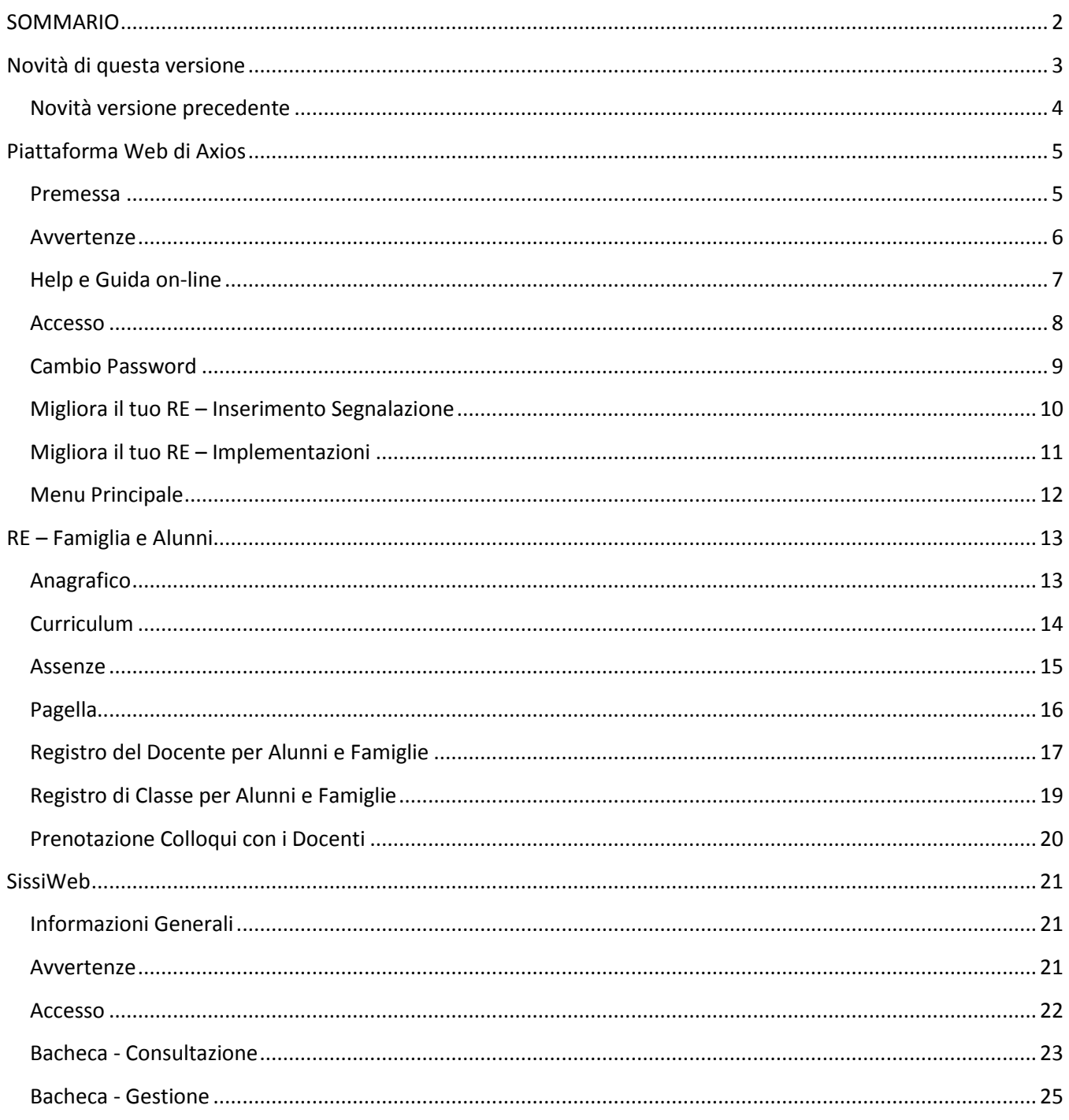

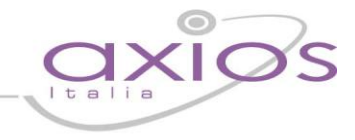

<u>(?)</u>

### **Novità di questa versione**

Di seguito sono riportate, in breve, le novità salienti di questa versione, si consiglia successivamente, per approfondimento, di visitare le sezioni della guida inerenti gli argomenti qui solo accennati.

La guida completa può essere visitata, scaricata e stampata cliccando, ovunque nel programma, sull'icona

#### **Fe** Stampa Prenotazione Colloqui

E' ora possibile effettuare una stampa, in formato PDF, contenente il riepilogo dei colloqui prenotati per ogni docente utile come promemoria.

#### **Fe** Stampa Riepilogo Voti Assenze

Dopo aver selezionato la scelta Registro Docente è ora possibile effettuare due diverse stampe, in formato PDF, contenenti rispettivamente il Registro Completo ed un comodo Riepilogo per materia da utilizzare durante i colloqui con i docenti.

#### **Fe** Richiesta Pagella via Mail

Oltre alle stampe immediate già previste, è stata aggiunta la possibilità di richiedere la Pagella (nel formato definito dalla scuola) via mail.

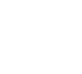

 $\frac{\mathbb{Q}}{\mathsf{PGL}}$ 

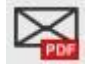

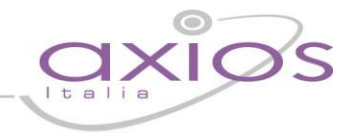

#### **Novità versione precedente**

#### **Fe** Stampa Pagella Sostitutiva.

Dopo aver selezionato la voce Pagella, cliccando sull'icona al lato si otterrà una pagella sostitutiva in formato PDF da conservare e/o stampare.

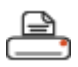

#### **Fe** Stampa Registro Voti

Dopo aver selezionato la voce Registro Docente, cliccando sull'icona al lato si otterrà una riepilogo generale dell'andamento dello studente in formato PDF da conservare e/o stampare.

#### Giustificazione Assenze on-line

Da questa versione è possibile, per le scuole che hanno richiesto l'attivazione del servizio, giustificare le assenze degli studenti on-line attraverso l'inserimento di un PIN dispositivo.

Se nella pagina delle assenze vi appare in alto a sinistra l'icona riportata al lato significa che la funzione è attiva. In caso contrario potete richiedere alla scuola di attivarla.

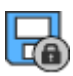

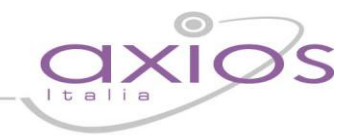

### **Piattaforma Web di Axios**

#### **Premessa**

RE e Sissiweb sono due sezioni della piattaforma WEB di Axios per la gestione del Registro Elettronico e dei rapporti Scuola-Famiglia.

Le credenziali per l'accesso vi sono state fornite dalla segreteria della vostra Istituzione Scolastica, qualora non le aveste ricevute siete pregati di contattare la stessa segreteria.

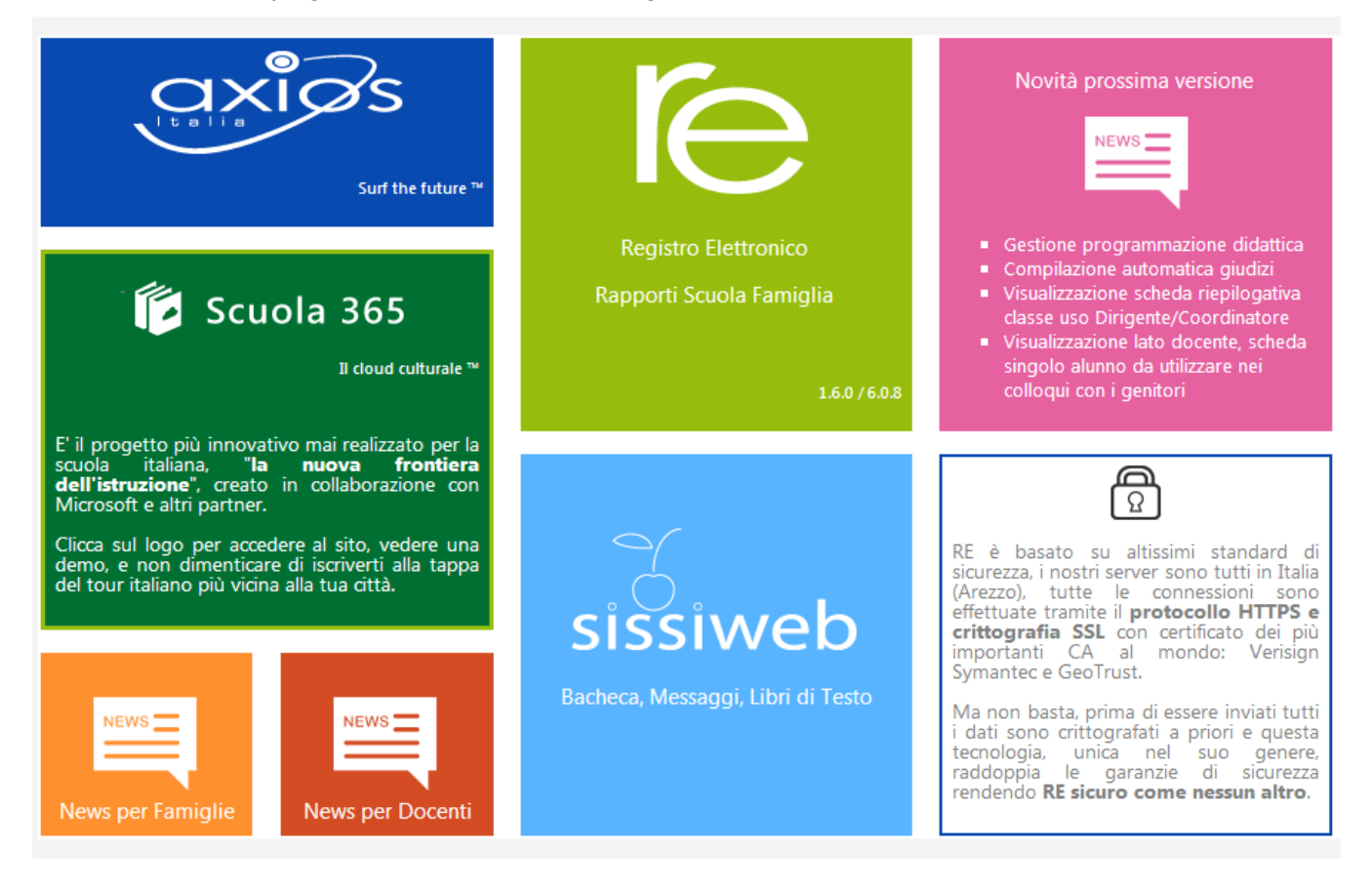

Per accedere al Registro Elettronico e alla sezione Scuola-Famiglia cliccare sull'immagine qui a destra.

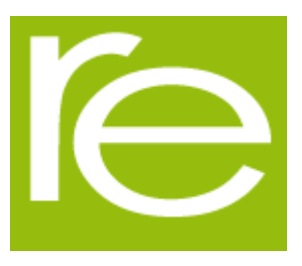

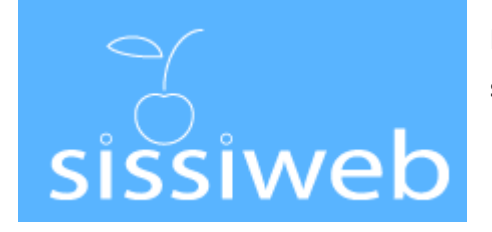

Per accedere alla Bacheca, ai Messaggi e ai Libri di Testo cliccare sull'immagine a sinistra.

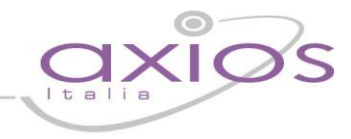

#### **Avvertenze**

#### **Fine Sessione**

[9903] Attenzione, il Servizio Non è Disponibile al momento poiché il server della Scuola non risponde, la preghiamo di<br>riprovare più tardi o contattare la Scuola. Grazie.

Cliente = 80410770582 Codice Errore = fIDCVerify() - Errore 1: Non Attivo

Qualora dopo l'accesso dalla prima pagina, invece di ricevere l'accesso al Sistema appare una schermata di errore del tipo di quella riportata a fianco, significa che, per qualche ragione, il server della scuola non è attivo.

Questo potrebbe succedere per le ragioni più disparate come, ad esempio, server fermo a causa di un guasto o per una manutenzione, mancanza di collegamento internet presso la scuola.

In caso questo avvenga la procedura corretta è chiamare la propria scuola per assicurarsi che tutto sia correttamente funzionante e dopo aver verificato ciò avvisare la scuola di chiamare il servizio di assistenza in Axios.

Axios, infatti non può agire per controllare il server della scuola se non previa autorizzazione di quest'ultima.

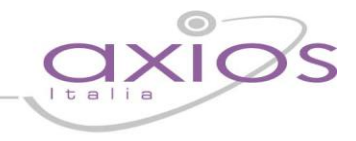

### **Help e Guida on-line**

La guida completa della procedura può essere visitata, scaricata e stampata, dopo aver eseguito l'accesso, da qualunque schermata del programma cliccando sull'icona  $\Omega$ 

Questa funzione fa anche da help on-line poiché è sensibile al contesto, ciò significa che la guida si apre nella pagina inerente l'argomento della videata dalla quale è stata invocata.

#### Apparirà una schermata del tipo:

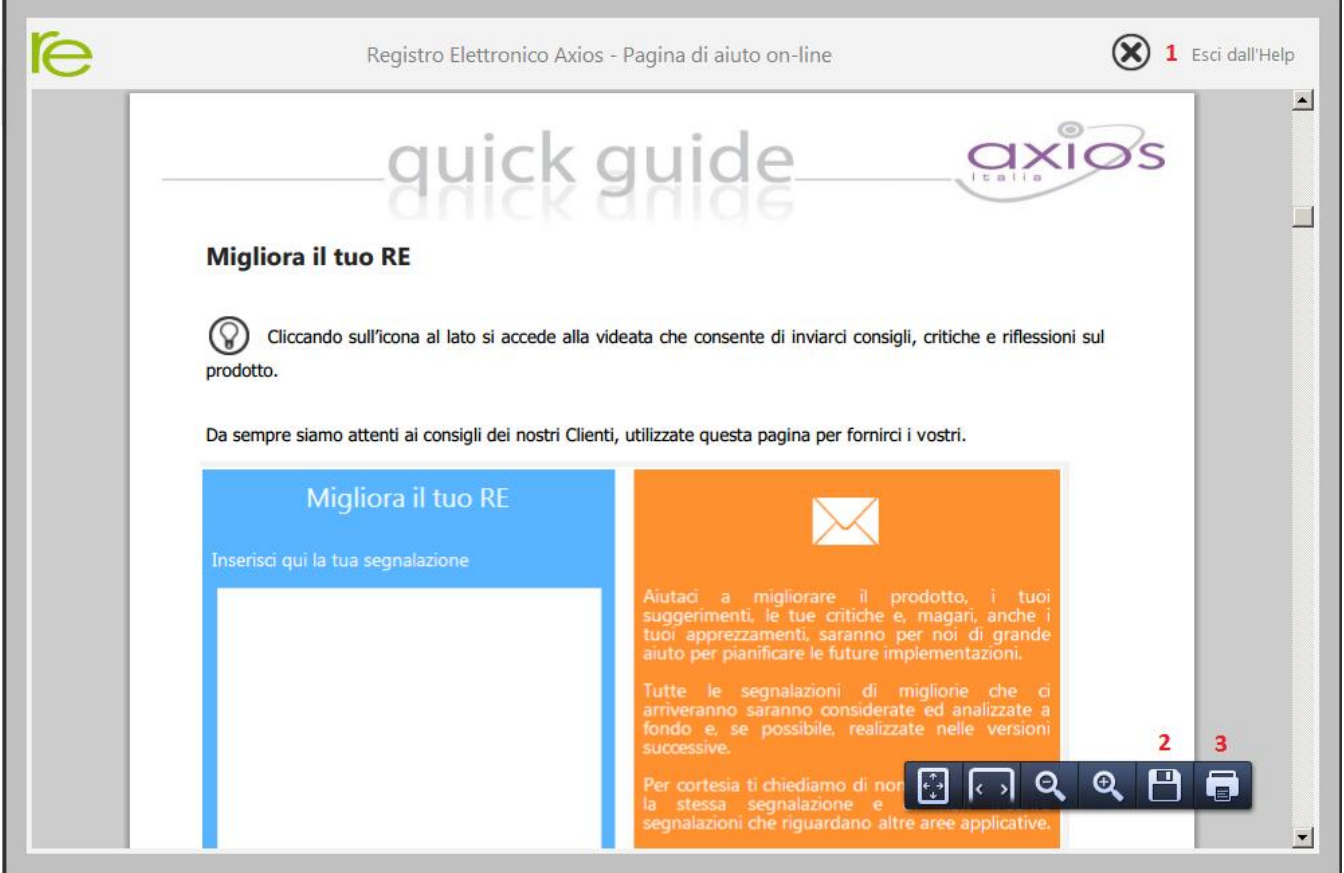

Cliccando sull'icona accanto al punto **1** si uscirà dalla guida.

Dipendentemente dal browser usato, ad esempio, cliccando sull'icona sotto il **2** si può salvare una copia della guida sul proprio computer per poi consultarla a piacimento, cliccando su quella sotto il **3** si può stampare la guida.

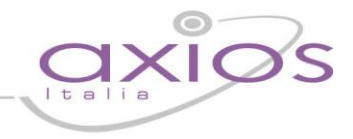

#### **Accesso**

ISTITUTO SCOLASTICO DIMOSTRATIVO AXIOS ITALIA **AXIOS ITALIA** 

#### Accesso al sistema

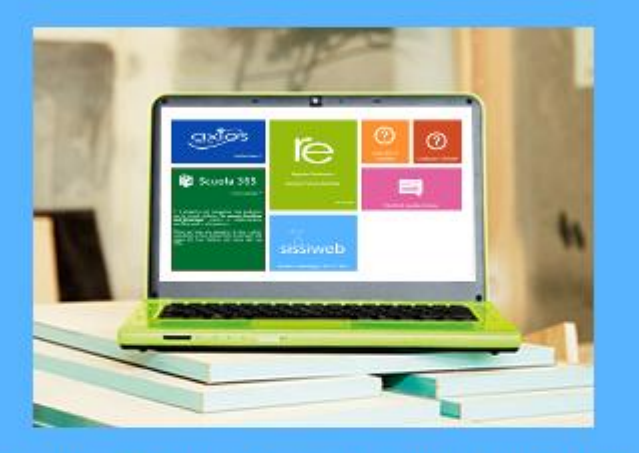

Se avete dimenticato la Password inserite il Codice Utente o l'Indirizzo Mail, poi cliccate sul pulsante "Password dimenticata?", la password di accesso sarà inviata all'indirizzo che avete indicato.

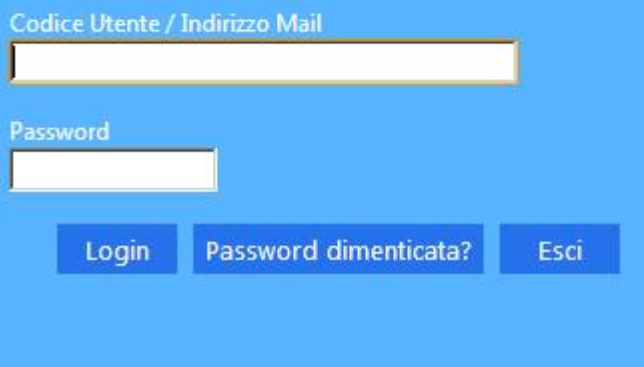

Ogni Utente, dotato di un PC o Tablet e di una connessione ad internet, a prescindere dal sistema operativo di cui è dotato il dispositivo, ha la possibilità di accedere al sistema.

Attraverso le credenziali fornite dalla segreteria scolastica, l'Utente accede esclusivamente ai dati a lui correlati (ad esempio, le classi di un docente o i figli di un genitore).

In questa sezione, per autenticarsi digitare il Codice Utente e la Password.

Se si è dimenticati la Password inserire il Codice Utente (o l'indirizzo mail nel caso si fosse dimenticato anche il Codice Utente) e poi cliccare sul pulsante **Password dimenticata?** e le credenziali vi saranno inviate all'indirizzo specificato.

Se è la prima volta che si entra nel sistema si consiglia fortemente, per ragioni di sicurezza, di **modificare la Password** con la procedura descritta nelle pagine seguenti.

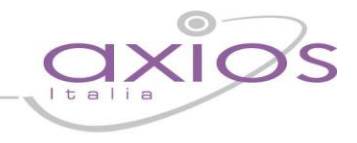

### **Cambio Password**

⊕

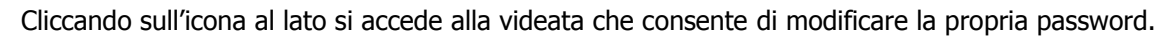

Digitare prima la vecchia Password, e poi due volte la nuova Password nei campi successivi, per confermare cliccare sul pulsante **Conferma**, per uscire senza variare nulla cliccare sul pulsante **Annulla**.

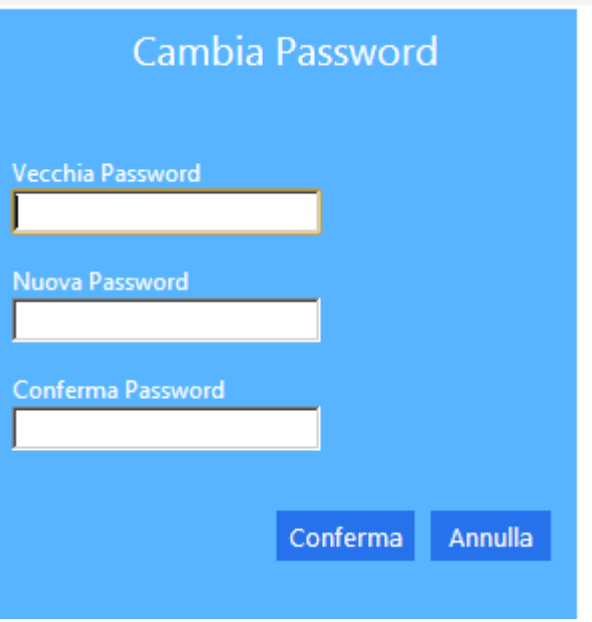

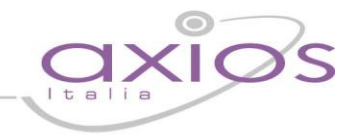

### **Migliora il tuo RE – Inserimento Segnalazione**

Cliccando sull'icona al lato si accede alla videata che consente di inviarci consigli, critiche e riflessioni sul prodotto.

Da sempre siamo attenti ai consigli dei nostri Clienti, utilizzate questa pagina per fornirci i vostri.

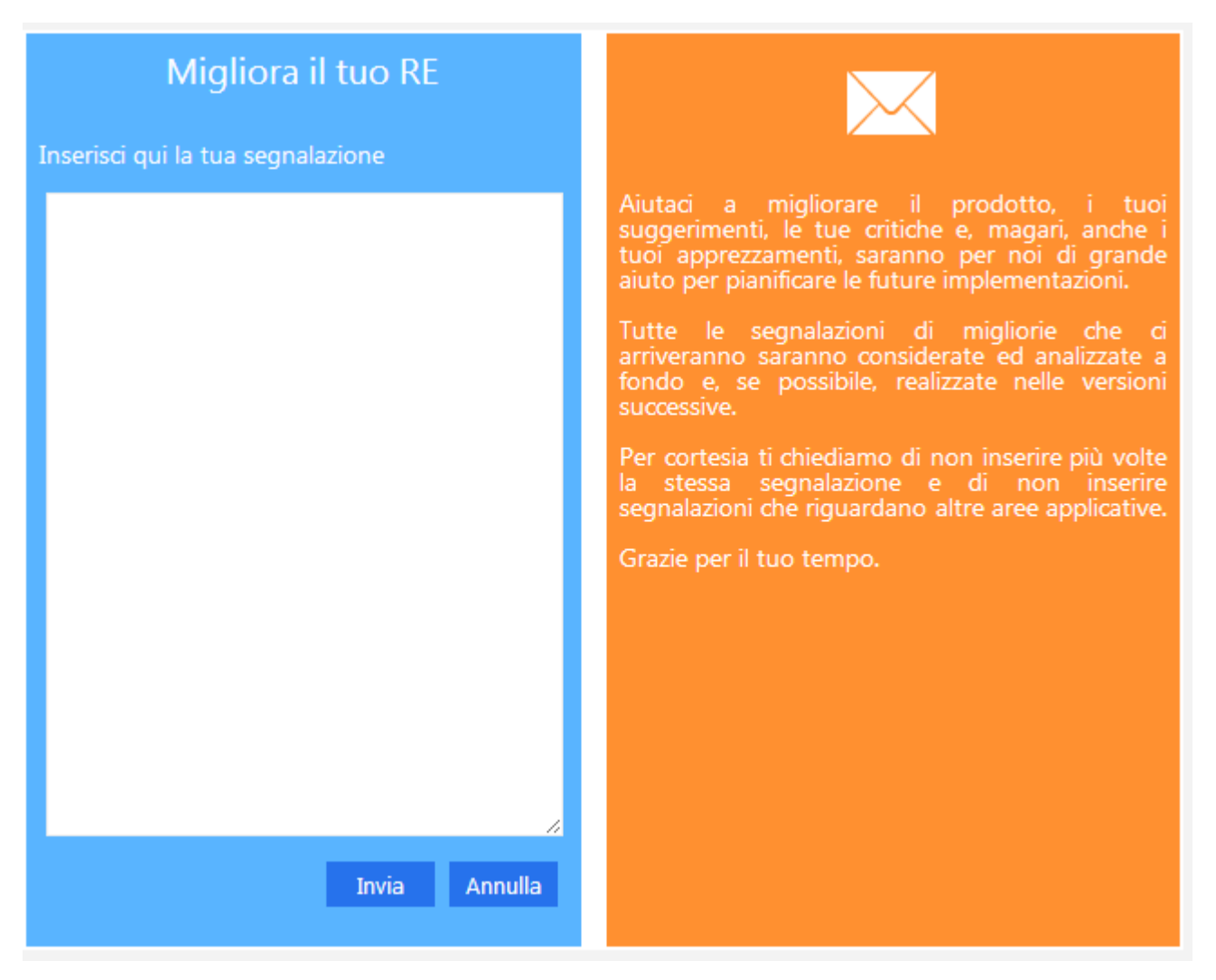

Inserire la segnalazione e poi premere Invia, se si desidera tornare al Menu premere Annulla.

Se si desidera avere una risposta personale inserire nel teso un indirizzo mail al quale possiamo rispondere.

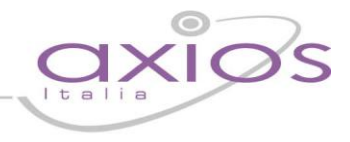

### **Migliora il tuo RE – Implementazioni**

Per consentire facilmente di controllare le variazioni e le implementazioni, realizzate in base alle segnalazioni inviate dalla pagina "Migliora il tuo RE", abbiamo creato un'area apposita.

Tale area, è presente nella pagina di Login, ed è quella evidenziata in rosso nell'immagine sottostante.

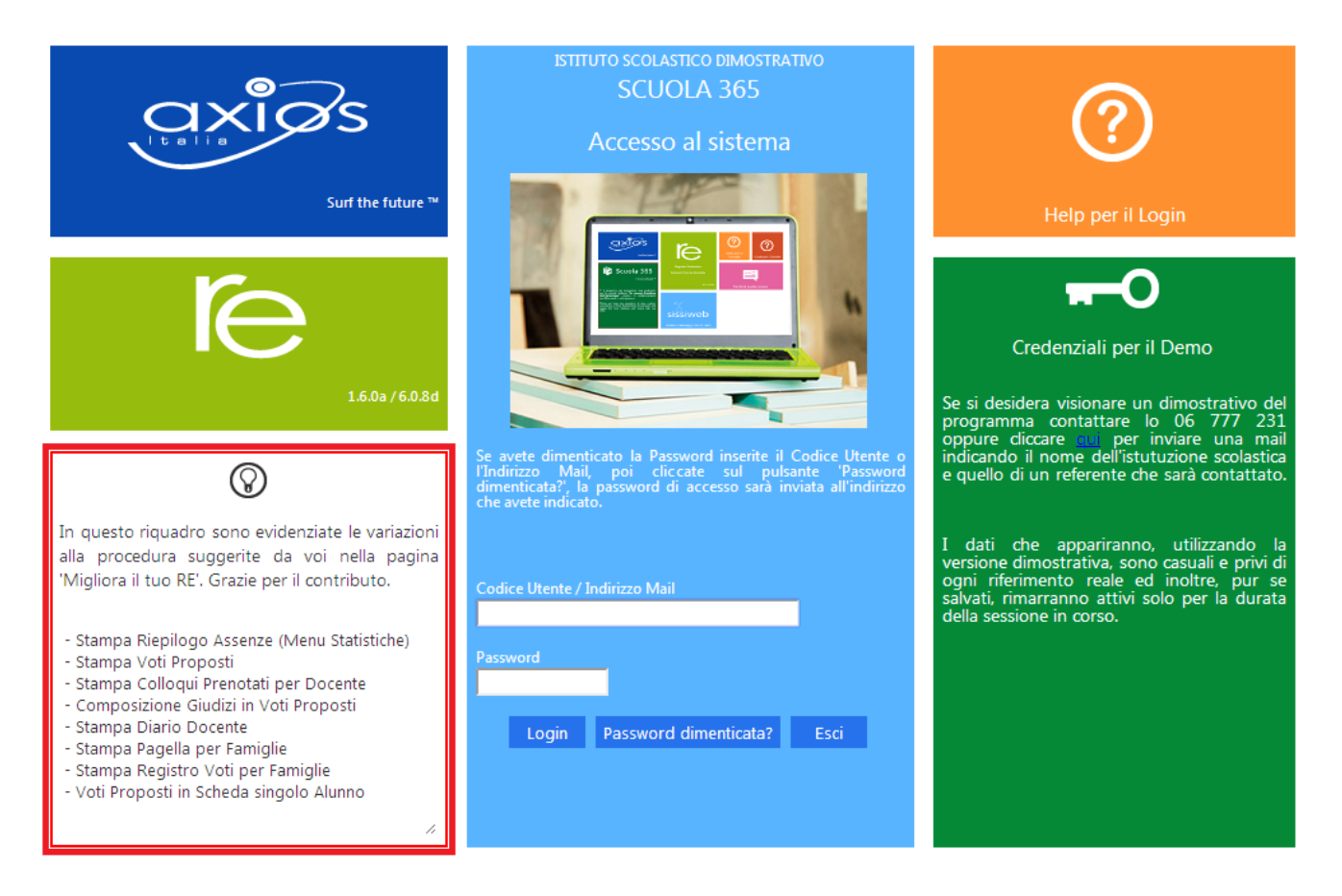

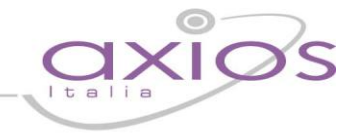

### **Menu Principale**

Se le credenziali inserite saranno convalidate dal sistema, sarà aperta una videata del tipo di quella mostrata di seguito:

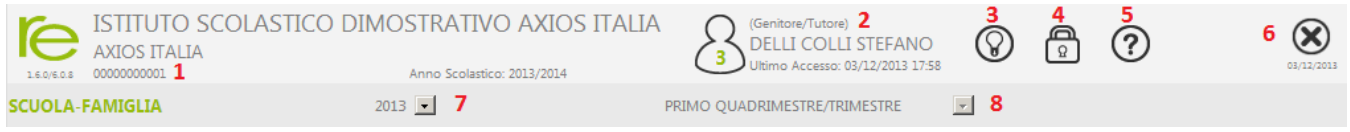

Questa sezione del video rimarrà, praticamente invariata, durante la connessione a RE e pertanto ne descriviamo di seguito le principali componenti:

- **1** Codice fiscale della scuola (utile per identificarsi in caso di richiesta di assistenza)
- **2** Dati dell'Utente che ha effettuato l'accesso (il numero all'interno dell'icona rappresenta il livello) e data e ora dell'ultimo accesso.
- **3** Accesso alla pagina "Migliora il tuo Registro Elettronico" per inviare consigli, riflessioni, critiche e, magari, anche qualche piccolo apprezzamento.
- **4** Accesso alla pagina "Cambio Password".
- **5** Accesso alla pagina "Help" e alla guida on-line.
- **6** Uscita dal programma (consigliata e più sicura rispetto alla chiusura del browser).
- **7** Indicare l'anno Scolastico su cui si desidera lavorare.
- 8 Indicare la frazione temporale su cui si desidera lavorare (1° Quadrimestre, Pentamestre ecc.).

# guick guid

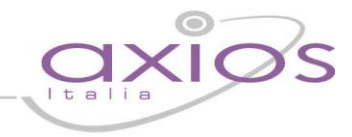

### **RE – Famiglia e Alunni**

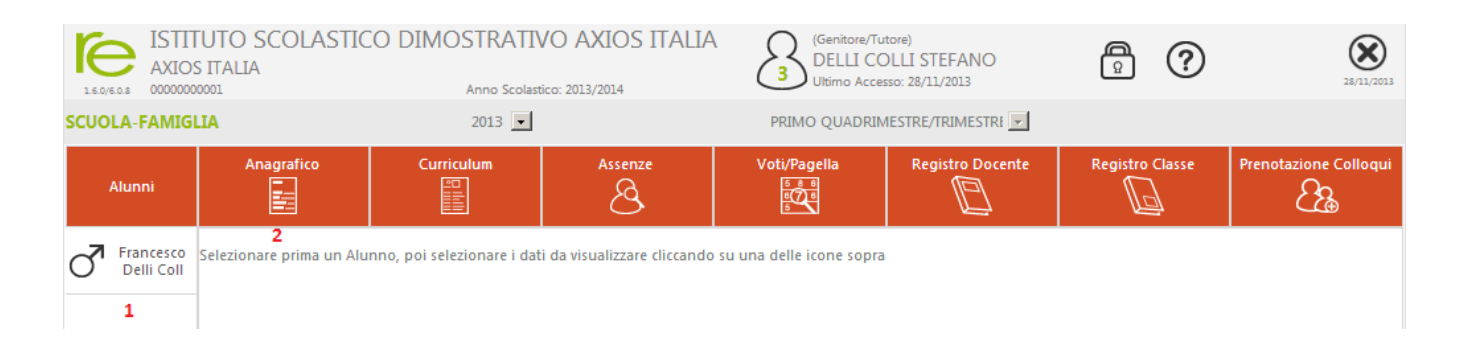

Dopo aver selezionato un Alunno **1** cliccare sull'icona rappresentante la funzione desiderata, per esempio come nell'immagine, la funzione per verificare i dati anagrafici **2**.

### **Anagrafico**

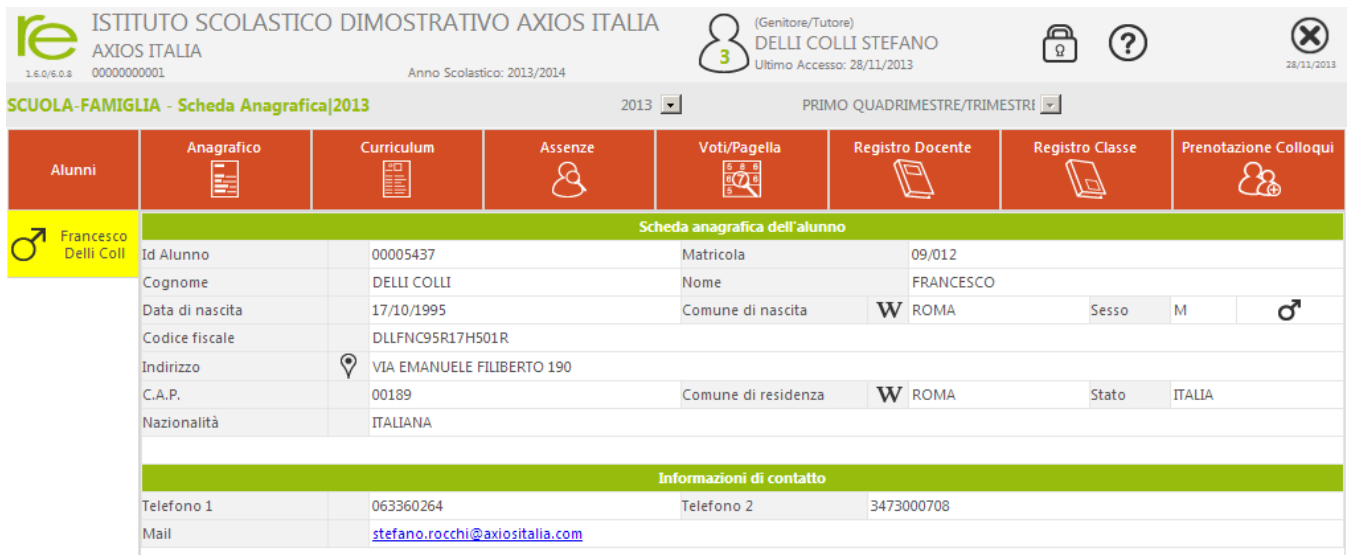

Nello stesso modo, cliccando sulle altre icone sarà possibile consultare il Curriculum Scolastico le Assenze giornaliere con eventuali Giustificazioni, i Voti definitivi di fine periodo (Trimestre, Quadrimestre, ecc.), il Registro Docente, il Registro di Classe e Prenotare i Colloqui con i Docenti.

Nella pagine seguenti saranno date maggiori informazioni su queste funzioni.

# gyjck gyjde

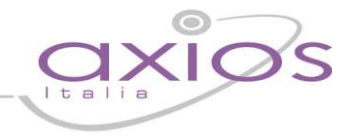

### **Curriculum**

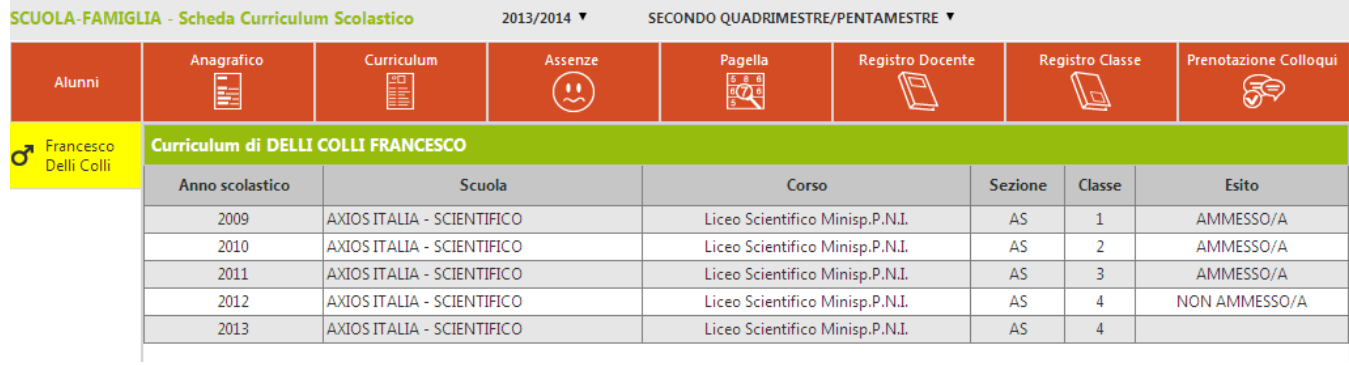

Sono riportati per ogni hanno i dati della classe frequentata e l'esito finale.

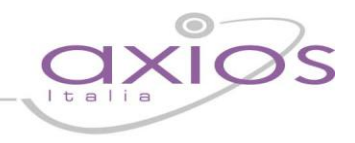

#### **Assenze**

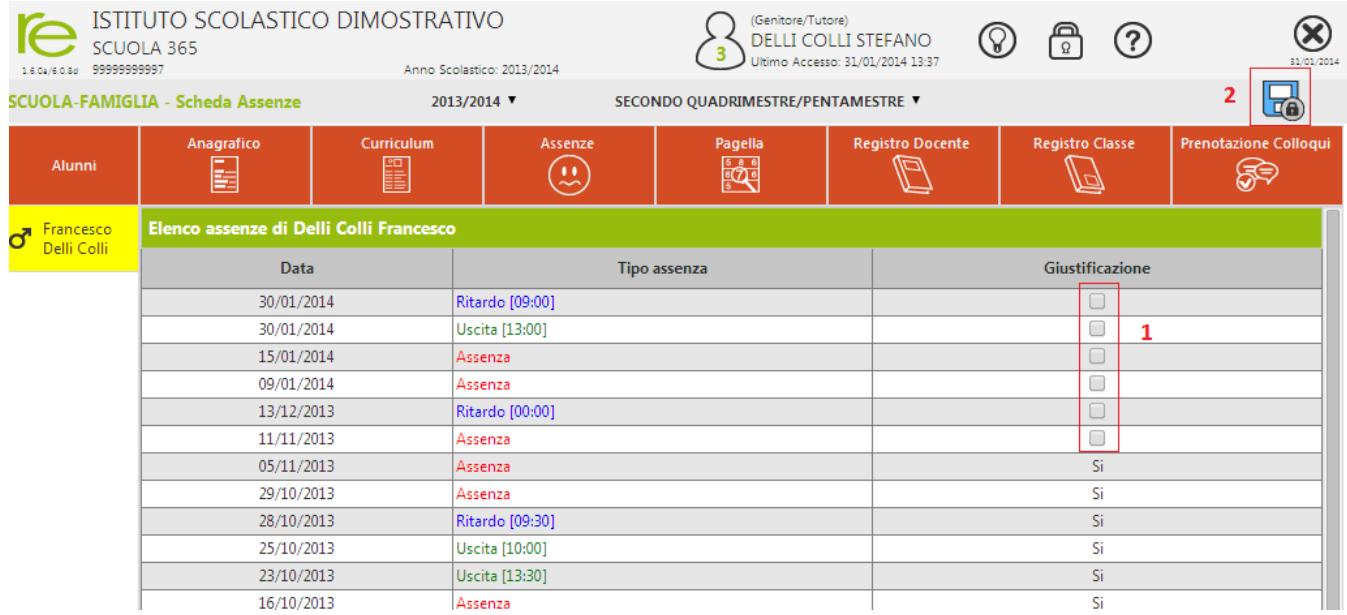

Sono qui evidenziate in ordine cronologico discendente (per prime comunque quelle non giustificate) le righe relative ad Assenze, Ritardi ed Uscite anticipate dello studente.

E' anche possibile, per le scuole che hanno richiesto l'attivazione del servizio, giustificare le assenze degli studenti on-line attraverso l'inserimento di un PIN dispositivo che deve essere fornito dalla segreteria alle famiglie.

Se nella pagina delle assenze vi appare in alto a sinistra l'icona riportata al lato (Salva) significa che la funzione è attiva, in caso contrario potete richiedere alla scuola di attivarla.

**TA** 

In caso la funzione sia attiva, cliccare sulle assenze che si intendono giustificare **1** e poi cliccare sul l'icona Salva sopra citata **2**, ed inserire il PIN nella richiesta successiva.

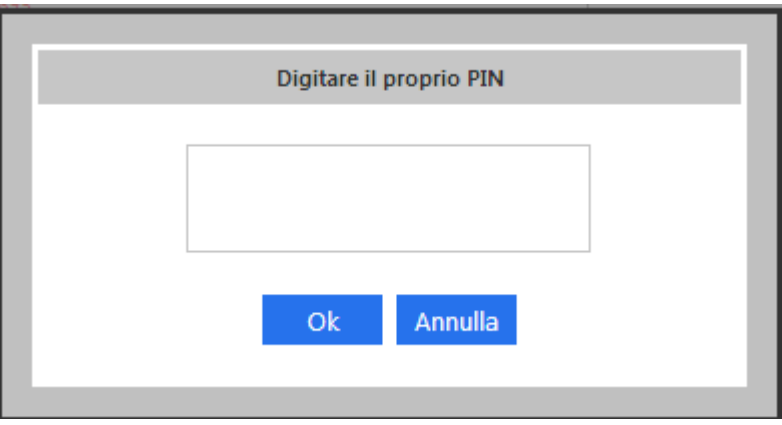

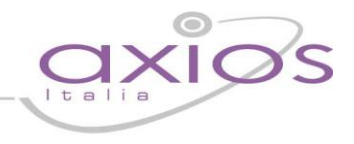

### **Pagella**

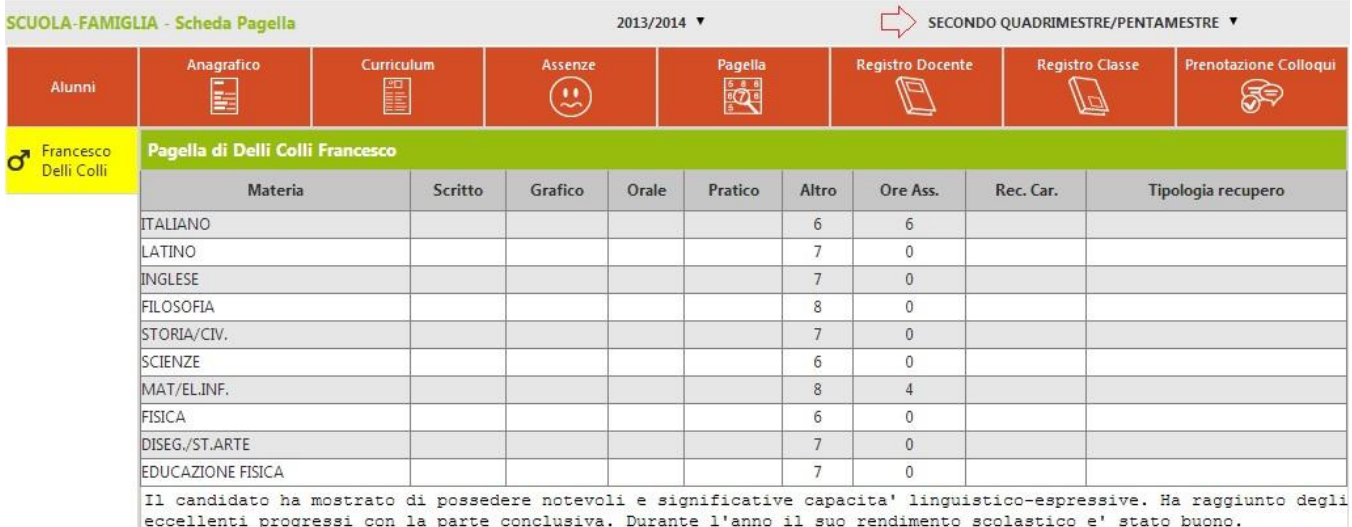

In questa pagina sono riportati i voti finali per ogni frazione temporale, a seconda della frazione temporale scelta tramite il menu a tendina (Primo Quadrimestre/Trimestre o Secondo Quadrimestre/Trimestre), assieme ad altre informazioni quali le materie con Carenza e le Tipologie di Recupero e l'eventuale Giudizio Globale.

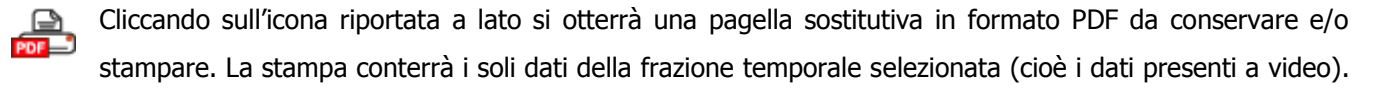

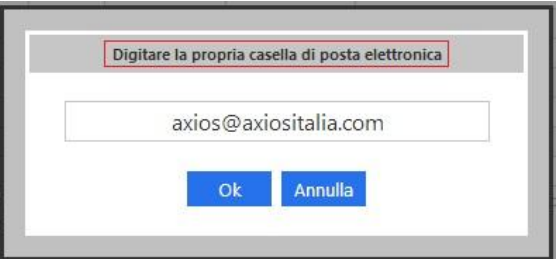

Cliccando invece sull'icona riportata a destra si avrà la possibilità di ricevere sempre in formato PDF, la pagella via e-mail indicando il proprio indirizzo di posta elettronica nella

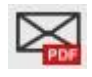

La pagella richiesta tramite e-mail sarà quella completa dei voti sia del primo che del secondo quadrimestre con anche l'esito finale e i crediti scolastici per le classi III, IV e V delle scuole secondarie di II grado.

finestra sotto-riportata:

Per coloro i quali sia stato sospeso l'esito finale non sarà possibile visualizzare i voti dell'ultima frazione temporale, fino a quando non verrà fatto lo scrutinio finale del recupero carenze.

N.B. Una volta richiesta la pagella, questa sarà inviata all'indirizzo di posta elettronica indicato, il giorno dopo della richiesta effettuata.

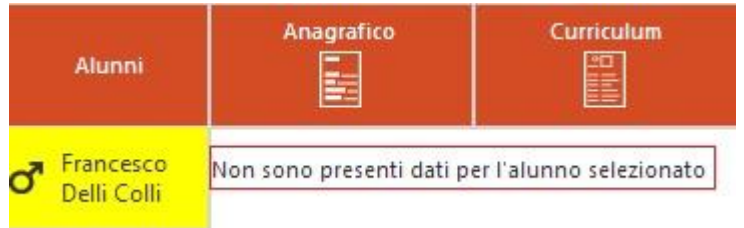

Qualora, una volta scelta la frazione temporale, si riceva il messaggio riportato in figura, è possibile che dipenda dal fatto che la scuola non abbia terminato tutte le operazioni di scrutinio, per tutte le classi, in modo da abilitare la visualizzazione dei voti definitivi da parte delle famiglie.

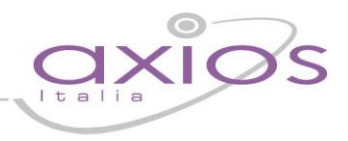

#### **Registro del Docente per Alunni e Famiglie**

Per consultare il Registro del Docente cliccare sull'apposita icona.

Sarà visualizzata una pagina nella quale in basso sarà riportata la Legenda dei colori corrispondenti ai dati inseriti dai Docenti.

L'associazione colori qui rappresentata è solo indicativa, la scuola può decidere autonomamente quali voci utilizzare per i voti e come associarle ai colori.

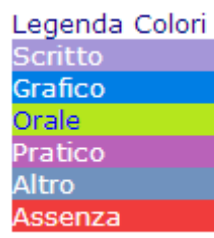

Sulla destra della videata sono riportati tutti i dati del Registro Docente.

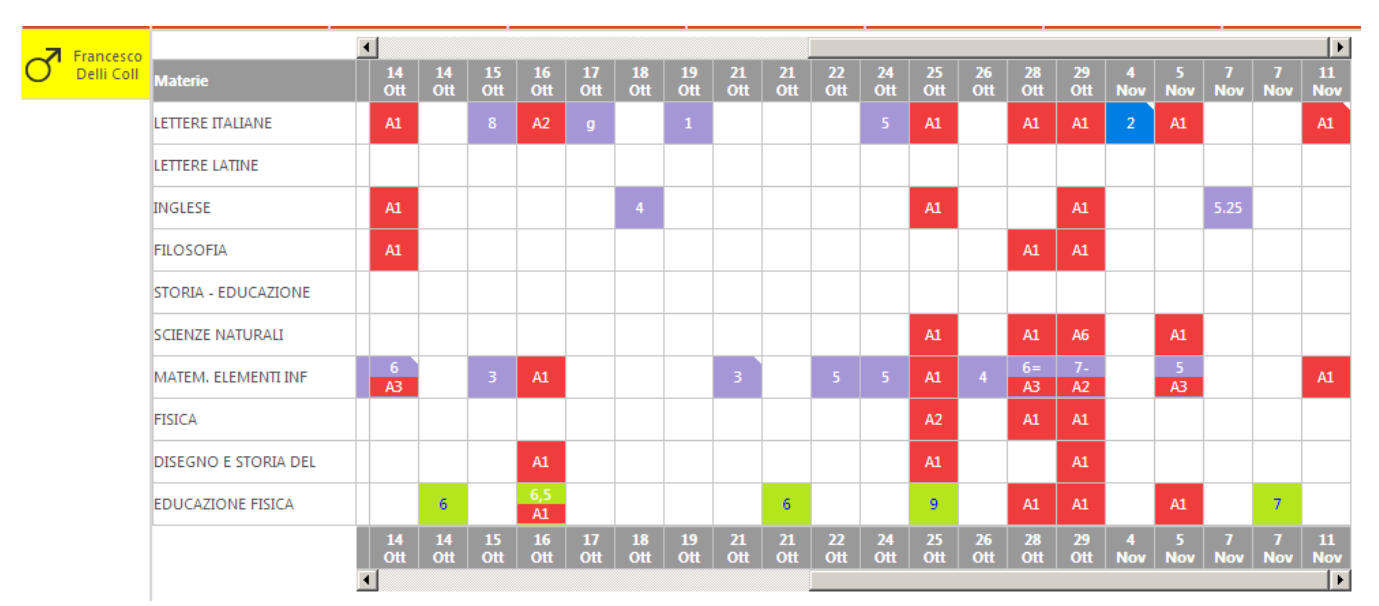

Nelle varie righe sono riportate le Materie, nelle colonne Voti e Assenze. Le assenze qui evidenziate sono assenze orarie ed indicano l'assenza dell'alunno per il numero di ore evidenziato tra parentesi e non sono da confondere con le assenze Giornaliere che sono invece evidenziate nel Registro di Classe ed indicano una assenza per tutta la giornata.

Così, ad esempio nel caso rappresentato nella figura il valore A2 indicato nel cerchietto significa che l'alunno il 19 settembre è stato assente per 2 ore nella materia Matematica ed Elementi di Informatica ma che è stato presente a tutte le altre lezioni di quel giorno.

Un caso particolare è rappresentato dalle celle con più di un colore come in figura per il giorno 20 settembre, in quel caso l'alunno risulta assente per 2 ore e poi nello stesso giorno e nella stessa materia ha avuto una valutazione 8.

Ad esempio potrebbe trattarsi di un giorno in cui nella materia sono presenti 3 ore di lezione, l'alunno entra in ritardo giustificato alla 3° ora, viene interrogato e prende 8.

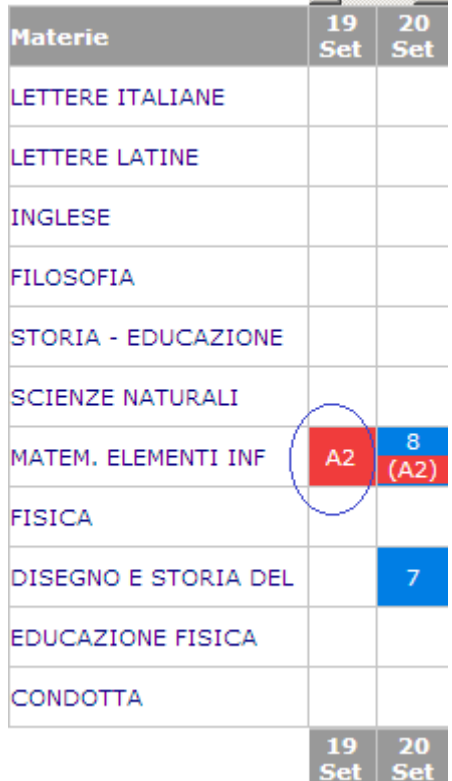

# guic

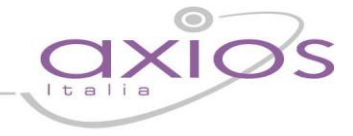

Le barre di scorrimento sopra e sotto possono essere utilizzate per scorrere i giorni in avanti e indietro.

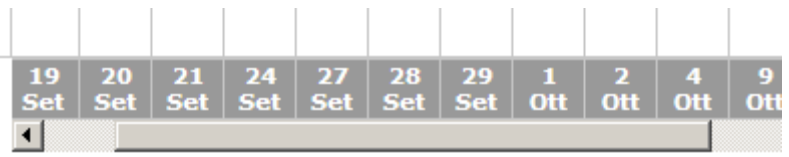

A volte potrebbe comparire un triangolino bianco in alto a destra su una cella, questo indica che per quel giorno il Docente ha espresso un commento sulla prestazione dell'alunno, per vedere il commento è sufficiente posizionare il mouse sulla cella.

 $\mathcal{L}_{\mathcal{A}}$ 

 $\mathcal{L}$ 

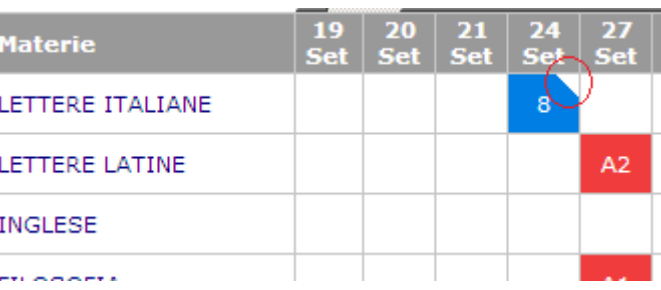

Si noterà che in questa videata sono presenti, in alto a sinistra, due icone di stampa.

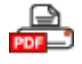

Cliccando sulla prima si otterrà una stampa del Registro completo dell'andamento dello studente, in  $\Box$  formato PDF, da conservare e/o stampare.

Cliccando sulla seconda si otterrà un riepilogo dei voti e assenze per materia molto utile per i colloqui con i decenti.

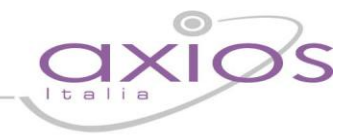

### **Registro di Classe per Alunni e Famiglie**

Per consultare il Registro del Docente cliccare sull'apposita icona.

Sarà visualizzata una pagina nella quale sono riportati i dati della settimana corrente e di quella successiva:

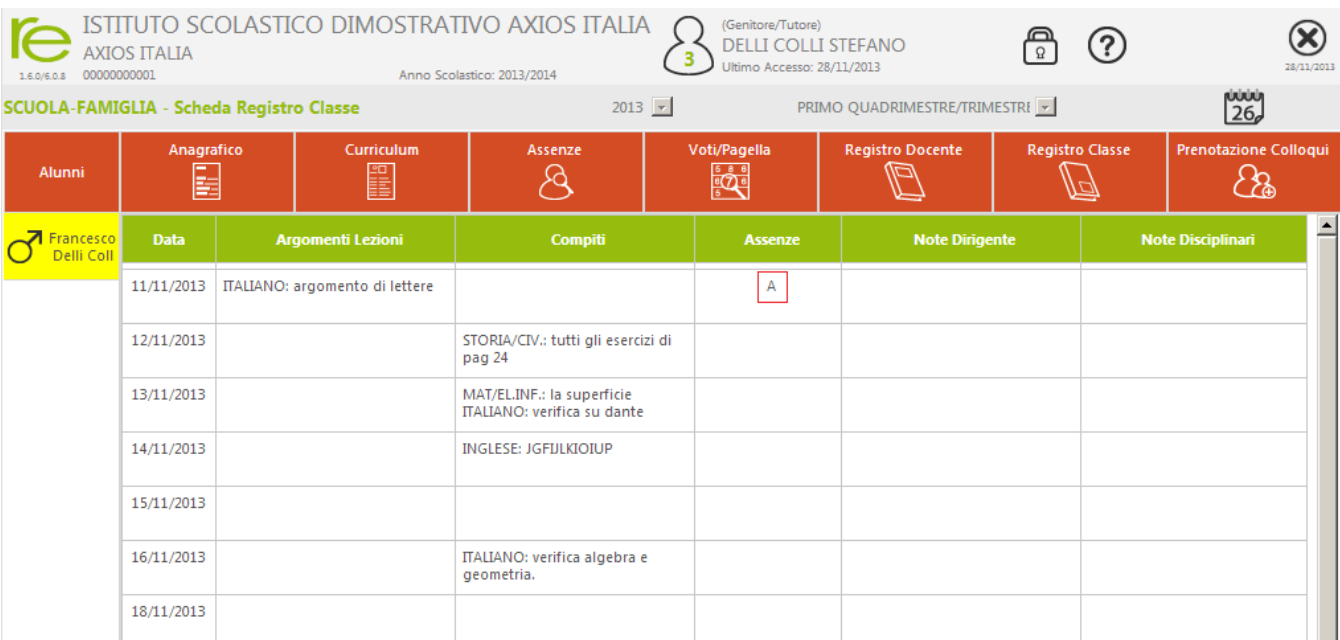

La lettera A evidenziata nella figura indica una assenza per tutto il giorno il 11 novembre.

 $\frac{0000}{26}$ 

Utilizzando l'icona calendario è possibile, cambiare il periodo di visualizzazione.

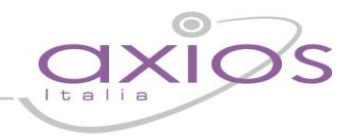

### **Prenotazione Colloqui con i Docenti**

Per prenotare i colloqui con i Docenti cliccare sull'apposita icona.

Apparirà una videata composta da due sezioni:

Nella prima sono indicati i nomi dei Docenti per ogni Materia, la Sede dove ricevono e l'Orario di ricevimento.

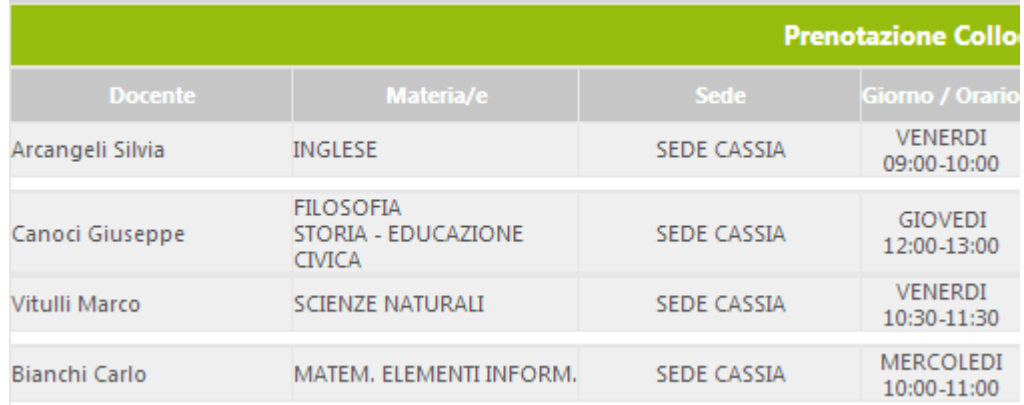

Nella seconda sezione sono indicate quattro Date di disponibilità (per ogni Docente) per i colloqui ed il numero di posti disponibili (cerchiati in rosso in figura).

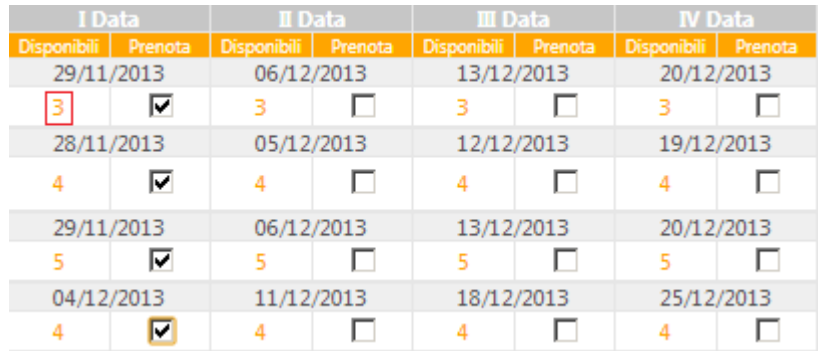

Vistare il Colloquio o i Colloqui a cui si desidera prendere parte e poi Confermare cliccando sull'icona

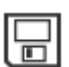

oppure Annullare cliccando su una delle altre icone disponibili

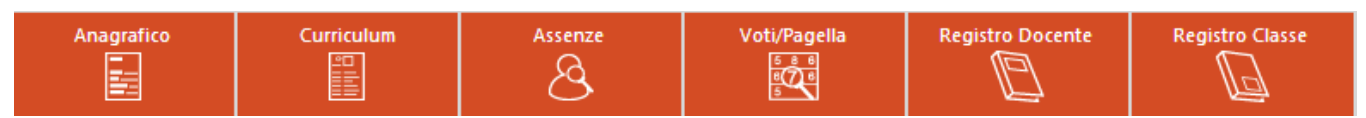

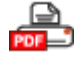

Cliccando su questa icona sarà possibile scaricare una stampa, in formato PDF, contenente il riepilogo dei colloqui prenotati utile come promemoria.

# guick guid

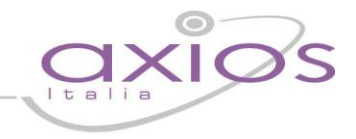

### **SissiWeb**

Questa è una parte della guida dedicata a Genitori/Tutori e Studenti, di seguito saranno descritte le funzionalità collegate all'uso del prodotto.

#### **Informazioni Generali**

In questa breve guida saranno illustrate le modalità di accesso e visualizzazione ai servizi che sono rimasti all'interno di SISSIWEB (per gli altri consultare le pagine precedenti alla voce RE – Genitori e Alunni).

#### **Avvertenze**

Qualora dopo l'accesso dalla prima pagina, nella quale si è proceduto cliccando sull'immagine al lato, invece di ricevere l'accesso al sistema appaia una schermata di errore del tipo di quella sotto riportata:

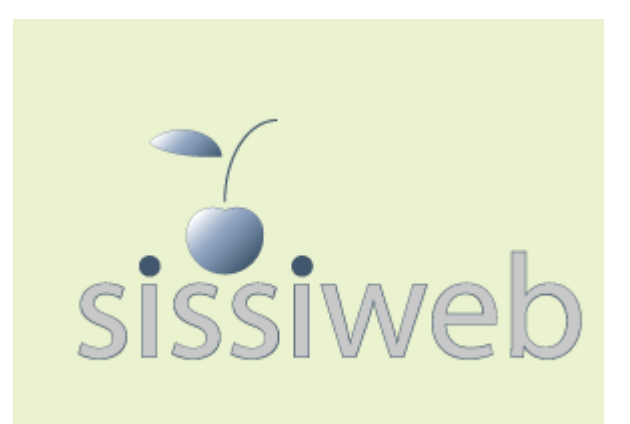

#### **SissiWeb**

La sessione è stata interrotta a causa del verificarsi del seguente evento: [9903] Attenzione, il Servizio Non è Disponibile al momento poiché il server della Scuola non risponde, la preghiamo di riprovare più tardi o contattare la Scuola. Grazie. Cliente = 80410770582 Codice Errore = fIDCVerify() - Errore 1: Non Attivo

ciò significa che, per qualche ragione, il server della scuola non è attivo e non che il sistema non funziona. Questo potrebbe succedere per le ragioni più disparate come, ad esempio, mancanza di energia elettrica, server fermo a causa di un guasto o per una manutenzione, mancanza di collegamento internet presso la scuola.

In caso questo avvenga la procedura corretta è chiamare la propria scuola per assicurarsi che tutto sia correttamente funzionante e dopo aver verificato ciò avvisare la scuola di chiamare il servizio di assistenza in Axios.

Axios, infatti non può agire per controllare il server della scuola se non previa autorizzazione di quest'ultima.

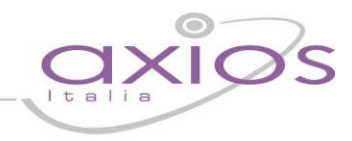

#### **Accesso**

Dalla pagina di autenticazione, è possibile accedere al sistema digitando le credenziali che vi sono state fornite dalla scuola.

Come indicato nella figura al lato è possibile richiedere tali credenziali qualora le aveste dimenticate o smarrite o, semplicemente mai ricevute.

Una volta inserite le credenziali cliccare sul pulsante **Login**.

Se le credenziali risulteranno errate il sistema vi avviserà con un messaggio e vi consentirà di reinserirle.

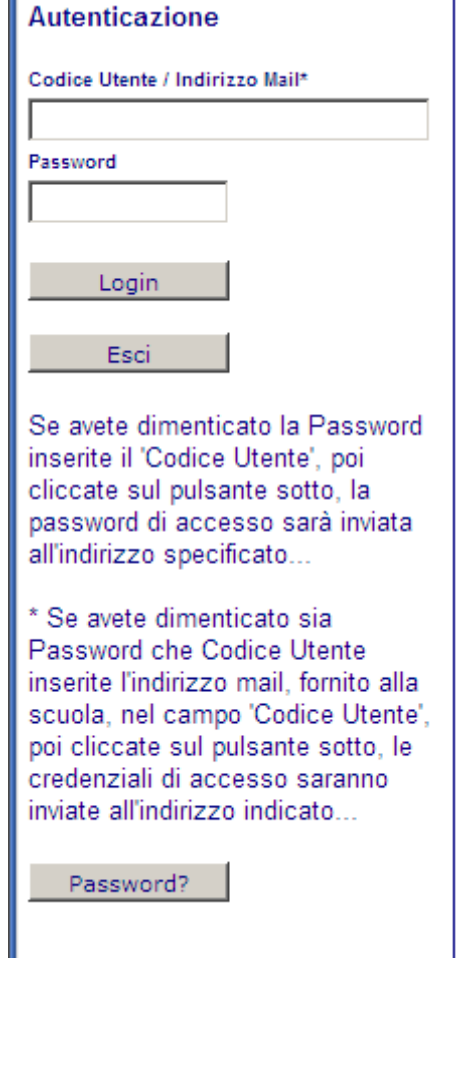

Una volta effettuato il Login controllare, come mostrato in figura, di essere posizionati nel Plesso corretto, in caso contrario selezionare quello desiderato nell'elenco.

Plesso: "G.DE SANCTIS" scientifico [RMPS06201T]

Questa eventualità si può presentare nel caso di Genitori/Tutori con figli in diversi Plessi scolastici.

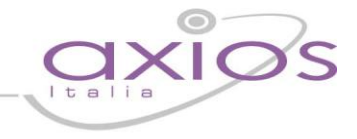

#### **Bacheca - Consultazione**

Per accedere alle funzioni della Bacheca cliccare sull'icona **Area Pubblica** come mostrato nella figura sottostante:

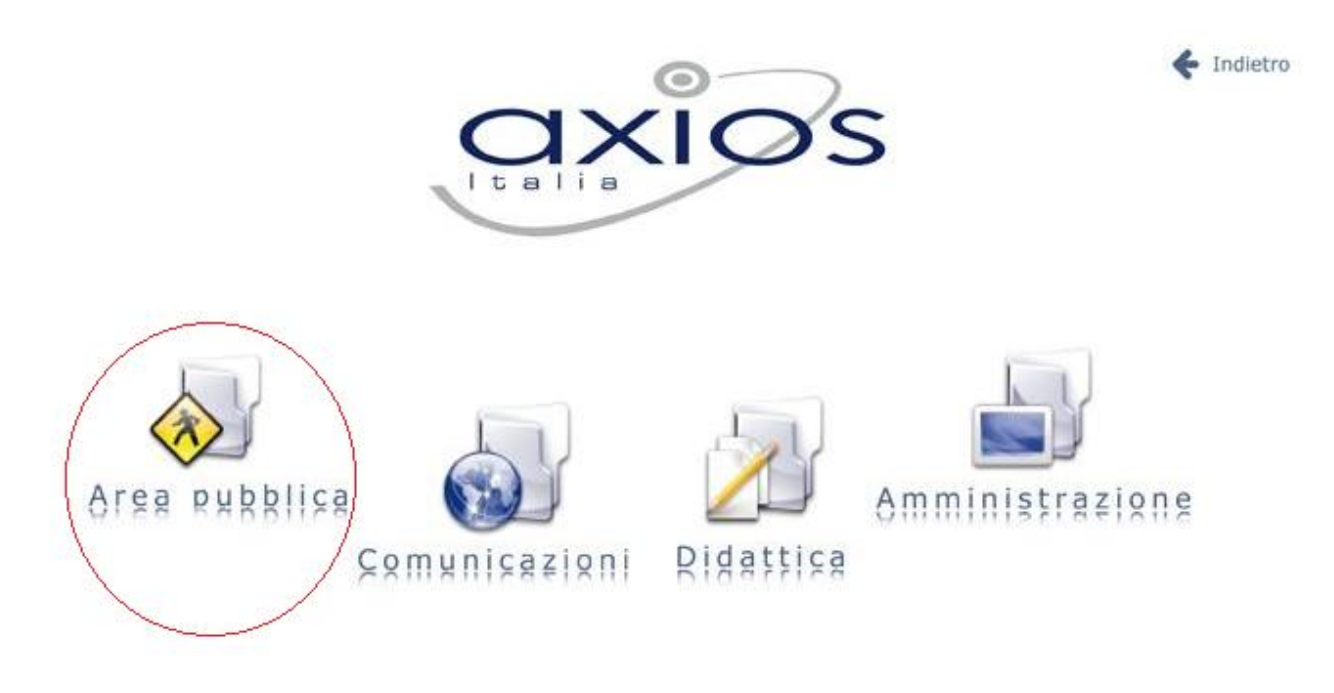

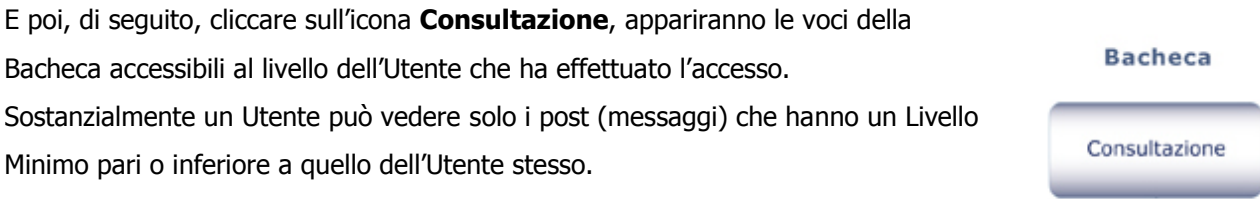

Per ogni messaggio, appariranno i dati come riportato nella figura sottostante:

#### **Bacheca Virtuale**

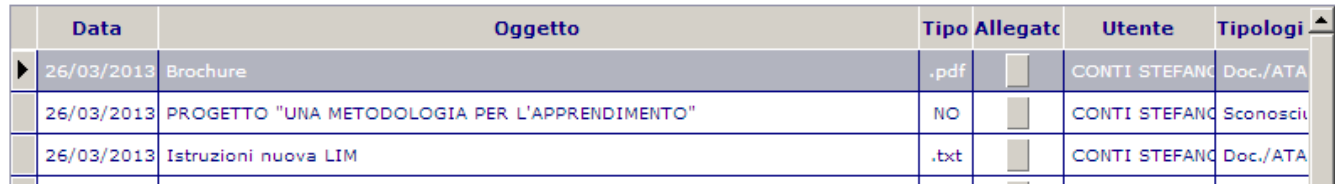

Oltre alla data e all'oggetto, di ovvio significato, gli altri campi indicano rispettivamente:

- **Tipo** Il tipo di file allegato al messaggio.
- **Allegato -** Cliccando sul quadratino grigio si aprirà il file associato.
- **Utente**  L'utente che ha inserito il post.
- **Tipologia**  il Gruppo a cui appartiene l'utente (Docente, Alunno, ecc.).

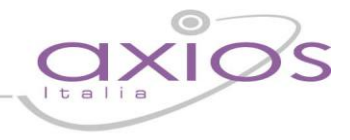

Per scorrere le righe dei post, si possono utilizzare i controlli indicati in figura che, come è facile intuire sono gli stessi di un qualsiasi dispositivo di selezione, da

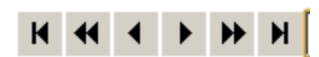

sinistra a destra rispettivamente, Primo, Pagina precedente, Precedente, Successivo, Pagina Successiva, Ultimo.

Una nota a parte merita la funzione di ricerca, tramite la quale, è possibile ricercare in modo selettivo i messaggi che ci interessano.

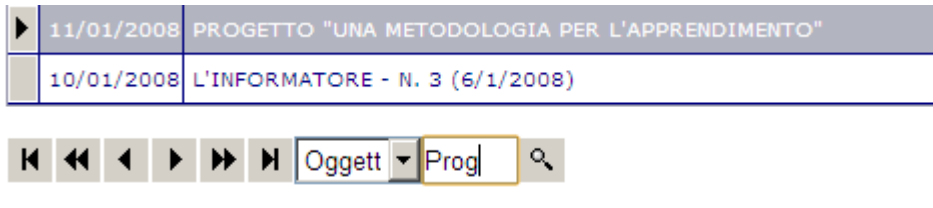

Selezionare nella lista il campo su cui si vuole effettuare la ricerca, scrivere accanto la prima parte del testo da cercare, il cursore si sposterà automaticamente sul primo valore corrispondente.

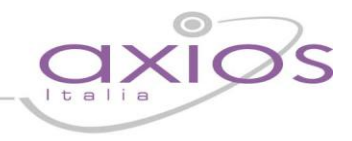

Gestione

#### **Bacheca - Gestione**

Per accedere alle funzioni di gestione (inserimento, variazione, cancellazione) dei messaggi della Bacheca cliccare sull'icona **Gestione**, si aprirà una videata con tutti i messaggi inseriti dall'Utente che ha fatto l'accesso:

#### **Bacheca Virtuale - Gestione**

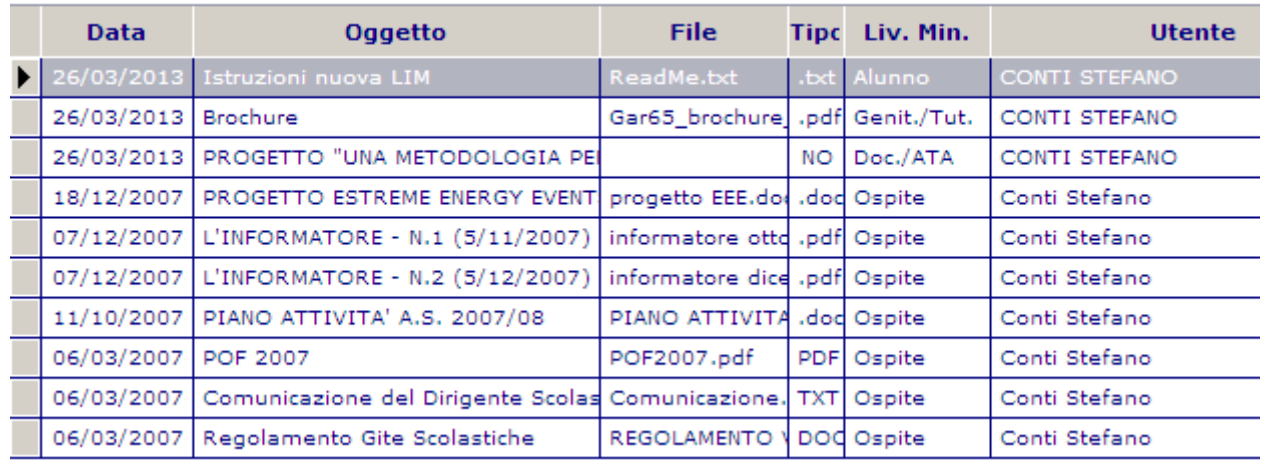

Oltre alla consultazione (come descritto nelle pagine precedenti) è possibile da qui effettuare le normali operazioni di gestione:

#### **VARIAZIONE**

E' possibile variare solo **Data**, **Oggetto** e **Livello Minimo** di un messaggio. Se si desidera modificare altro è necessario eliminare il messaggio e reinserirlo.

Si rammenta che il Livello Minimo, rappresenta il discriminante per l'accessibilità a questo post da parte degli altri utenti. Sostanzialmente se si inserisce come Livello Minimo 5 soltanto gli utenti con il livello pari a 5 o superiore potranno visualizzare questo messaggio.

Per variare selezionare la riga, cliccare con il mouse sul campo desiderato ed apportare la variazione e poi cliccare sul pulsante salva |

#### **ELIMINAZIONE**

Selezionare con il tasti di scorrimento o con mouse una riga e cliccare sull'icona  $\frac{1}{2}x$  e quindi confermare la richiesta di eliminazione.

#### **INSERIMENTO**

Cliccare sull'icona,  $\mathbf{p} \cdot \mathbf{B}$  si aprirà una pagina di inserimento come nella figura a pagina seguente:

# gyjck gyjde

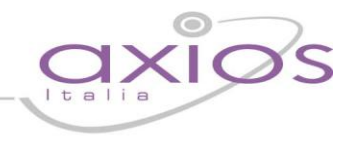

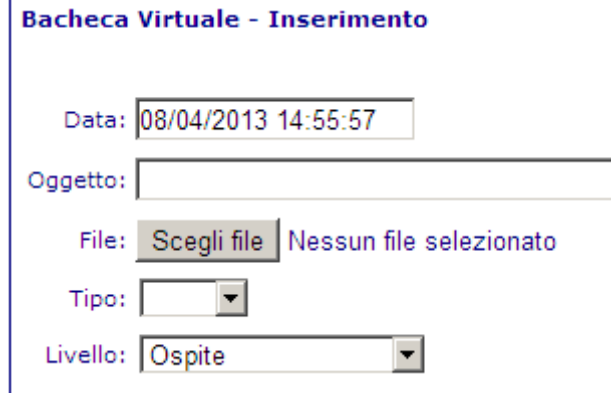

Indicare quindi, l'Oggetto e, poi se si desidera, allegare il File cliccando sul pulsante Scegli file , indicandone il **Tipo** tra quelli previsti, per ultimo associare il post ad un **Livello** che, come già specificato, indica il Livello Minimo di accessibilità in ordine crescente.

Alla fine cliccare sul pulsante .